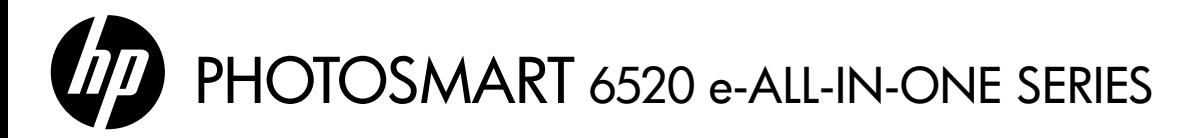

# Setup

Unpack and power on your printer (see setup flyer), and then follow instructions and animations on the printer display to complete the printer setup.

# Electronic Help

The electronic Help is automatically installed during printer software installation. Electronic Help includes instructions on printer features and troubleshooting, with additional links to online content. It also provides printer specifications, legal notices, environmental, regulatory, and support information.

Windows: After software installation, click Start > All Programs > HP > HP Photosmart 6520 series > Help.

Mac: During software installation, on the screen showing recommended software, select HP Recommended Software, and then finish software installation.

- Mac OS X v10.6: Choose Mac Help from Help. In the Help Viewer, click and hold the Home button, and then choose the Help for your device.
- Mac OS X v10.7: Choose Help Center from Help, click Help for all your apps, and then choose the Help for your device.

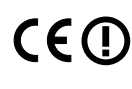

To find the European Union Regulatory Notice statement and compliance information, go to the CCO electronic Help, click Appendix > Technical information > Regulatory notices > European Union Regulatory Notice. The Declaration of Conformity for this printer is available at the following web address: [www.hp.eu/certificates](http://www.hp.eu/certificates).

# Readme

The Readme file contains HP support contact information, operating system requirements, and the most recent updates to your printer information.

Windows: Insert software CD. On software CD locate ReadMe.chm. Click ReadMe.chm to open and then select ReadMe in your language.

Mac: Insert the software CD, and then double-click the Read Me folder located at the top-level of the software CD.

### No CD/DVD drive?

For computers without a CD/DVD drive, please go to <www.hp.com/support> to download and install the software.

### Register your printer

Get quicker service and support alerts by registering at <www.register.hp.com>.

# Ink Usage

Ink from the cartridges is used in the printing process in several ways, including in the initialization process, which prepares the printer and cartridges for printing, and in the printhead servicing process, which keeps print nozzles clear and ink flowing smoothly. In addition, some residual ink is left in the cartridge after it is used. For more information, go to: <www.hp.com/go/inkusage>.

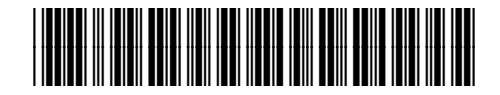

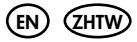

Printed in [English]

# Get to know your HP Photosmart

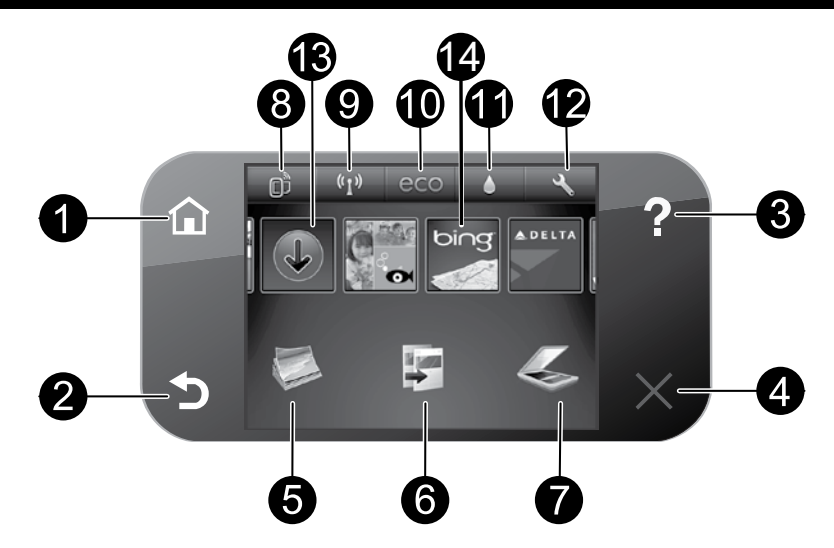

# Control panel buttons:

- 1. Home: Returns you to the Home screen.
- 2. **Back:** Returns to the previous screen.
- 3. Help: On the Home screen, shows all Help topics. On other screens, shows Help for that screen.
- 4. Cancel: Stops the current operation.
- 5. **Photo**: Print photos directly from a memory card in various sizes and papers. Insert your memory card into the memory card slot. Touch View & Print, select a print type, and then browse and print photos. Use the Edit menu to edit photo (rotate, crop, fix) or change photo effects (add frame and color effect, adjust brightness).
- 6. Copy: Make one-sided or two-sided color or black copies. Touch the **Settings** button to change paper settings (size, type, resize, margins) and image quality (lighten/darken, enhancements).
- 7. **Scan:** Select a destination by touching **Email**, Memory Card, or Computer. You can also start a scan from the computer sofware, which provides more advanced features.
- 8. ePrint icon: Displays the printer's email address, ePrint status, and ePrint feature. You can change ePrint settings, or print an Info page.
- 9. **Wireless** icon: Displays wireless status, IP address, network name, hardware address (MAC), and Wireless Direct status. You can change the wireless settings or print a wireless test report to help diagnose network connection issues.
- 10. eco icon: You can set up screen brightness, 2–sided copy, the Sleep mode, and auto Power-off to help energy saving.
- 11. **Ink** icon: Shows estimated ink levels by cartridge.
- 12. **Settings** icon: You can change language, country/region, or other settings from the Preferences menu and use tools to perform maintenance functions.
- 13. Get More: If Web Services are enabled, takes you to the Internet for downloading more apps.
- 14. Apps: Provides a quick and easy way to access and print information from the web, such as maps, coloring pages, puzzles, and more.

# Anonymous usage information storage

The HP cartridges used with this printer contain a memory chip that assists in the operation of the printer and stores a limited set of anonymous information about the usage of the printer. This information might be used to improve future HP printers. For more information and instructions for disabling this usage information collection, go to the electronic Help, click Appendix > Technical information > Cartridge chip information.

# If you are unable to print...

Check for error messages and resolve them. If you are still unable to print, try the following in order:

# Windows National Mac

### Make sure that your HP Photosmart is set as the default printer and is not offline.

To do this:

- 1. On the Windows taskbar, click Start.
- 2. Then click:
	- Devices and Printers (Windows  $7^{\circledast}$ )
	- **Printers** (Windows Vista®)
	- Control Panel,and then click Printers and Faxes (Windows XP®)

Look for your printer to see if it has a check mark in a circle next to it. If not, right-click the printer icon and select **Set as default printer** from the menu.

To check that your printer is not offline, right-click the printer icon and ensure that Use Printer Offline and Pause Printing are not selected.

### If the HP printer software installation failed:

- 1. Remove the CD from your computer's CD drive, and then disconnect the printer from the computer.
- 2. Restart the computer.
- 3. Temporarily disable any software firewall and close any anti-virus software.
- 4. Insert the printer software CD into your computer's CD drive, then follow the onscreen instructions to install the printer software. Do not connect the USB cable until you are told to do so.
- 5. After the installation finishes, restart the computer and any security software you disabled or closed.

### Check your print queue:

- 1. In System Preferences, click:
	- Print & Fax (Mac  $OS X v 10.6$ )
	- Print & Scan (Mac  $OS X v 10.7$ )
- 2. Click the Open Print Queue button.
- 3. Click a print job to select it.
- 4. Use the following buttons to manage the print job:
	- Delete: Cancel the selected print job.
	- **Resume:** Continue a paused print job.
	- If you made any changes, try to print again.

### Restart and reset:

- 1. Restart the computer.
- 2. Reset the printer:
	- a. Turn off the printer and unplug the power cord.
	- b. Wait a minute, then plug the power cord back in and turn on the printer.

### If you are still unable to print, uninstall and reinstall the HP printer software.

To uninstall the software:

- 1. Disconnect the printer from your computer.
- 2. Open the Applications: Hewlett-Packard folder.
- 3. Double-click **HP Uninstaller**, Follow the onscreen. instructions.
- To install the software:
- 1. Insert the CD into your computer's CD drive.
- 2. On the desktop, open the CD, then double-click HP Installer.
- 3. Follow the onscreen instructions.

### Power specifications

### CQ191-60017

- Input voltage: 100-240 Vac (+/- 10%)
- Input frequency: 50/60 Hz (+/- 3 Hz)

### CQ191-60018

- Input voltage: 200-240 Vac (+/- 10%)
- Input frequency: 50/60 Hz (+/- 3 Hz)

**Note:** Only use this printer with the power cord supplied by HP. HP recommends that you connect the printer directly to a wall outlet.

# Change from USB to wireless network connection

If you initially set up your printer using a USB connection to your computer, you can switch the connection to a wireless network connection by following these steps.

# Windows National Mac

- To change from USB to wireless connection:
- 1. From your computer, click **Start > All Programs >** HP > HP Photosmart 6520 series > Printer Setup & Software.
- 2. Click Convert a USB connected printer to wireless. Keep your USB cable connected until prompted to disconnect it.
- 3. Follow the instructions on the screen.

### To change from USB to wireless connection:

- 1. From your printer's control panel, touch the Wireless button.
- 2. Touch Wireless Setup Wizard.
- 3. Follow the steps in the Wireless Setup Wizard to connect the printer.
- 4. Use HP Setup Assistant in Applications/Hewlett-Packard/Device Utilities to change the connection to this printer to wireless.

# Share your printer with multiple computers

If you already have your printer connected to your wireless network and want to share it with other computers connected to the same network, you need to install the printer software on the other computers. During the software installation, select the Wireless connection when prompted, and then follow the instructions on the screen to finish installing the printer software.

# Connect wirelessly to the printer without a router

HP Wireless Direct allows your Wi-Fi devices (for example: computers or smartphones) to print directly to your printer wirelessly, without a wireless router, from your Wi-Fi enabled devices. To set up and use Wireless Direct:

- 1. From your printer's control panel, touch the **Wireless** icon.
- 2. Touch Settings.
- 3. Touch Wireless Direct, touch On (No Security) or On (With Security).

Note: If you turn on security, only users with the password will be able to print wirelessly to the printer. If you turn off security, anyone with a Wi-Fi device within Wi-Fi range of the printer will be able to connect to the printer. HP recommends that you turn on security for Wireless Direct.

- 4. Touch **Display Name** to display the Wireless Direct name.
- 5. Touch **Display Password** to display the Wireless Direct password if you have the Wireless Direct security on.
- 6. From your wireless computer or mobile device, turn on the Wi-Fi radio, search for and connect to the Wireless Direct name (for example: HP-Print-xx-Photosmart 6520). Then print as you normally do from your computer or mobile device.

If you have Wireless Direct security on, enter the Wireless Direct password when prompted.

### Note:

- If you want to print from a mobile device, you need to have a print application on your mobile device.
- If you want to print from your computer, you need to install the printer software. During the software installation, on the screen showing connection type, select **Wireless**, select your printer when it appears in the list, and then finish the software installation.
- The Wireless Direct connection is available even if the printer is also connected to a wireless home network.
- You cannot access the Internet through the Wireless Direct connection.
- The Wireless Direct connection supports up to five clients at a time.

# Networked printer troubleshooting

# If you cannot connect the printer to the network…

- Get help from Wireless Printing Center: The HP Wireless Printing Center website ([www.hp.com/go/wirelessprinting](http://www.hp.com/go/wirelessprinting)) is an online reference quide to setting up your home network and HP printer for wireless printing. On this website, you will find information that can help you prepare your wireless network, set up or reconfigure your printer, and troubleshoot your setup (including using the Windows Network Diagnostic Utility).
- Confirm your printer's wireless radio is on. From the Home screen, touch the Wireless icon, if it shows Wireless Off, touch Turn On.
- Confirm that your printer is on your network. To do this:
	- 1. From the Home screen, touch the **Wireless** icon.
	- 2. Touch Settings, touch and drag your finger vertically to scroll through the options, and then touch Print Wireless Test Report.
	- 3. The Wireless Test Report is automatically printed.
		- Check the top of the report to see if something failed during the test.
		- See the Diagnostics Results section for all tests that were performed, and whether or not your printer passed.
		- Find out the Network Name (SSID) to which your printer is currently configured for connection from the Current Configuration section.

Note: Your computer might be connected to a Virtual Private Network (VPN). Temporarily disable the VPN before proceeding with the installation. Being connected to a VPN is like being on a different network; you will need to disconnect the VPN to access the printer over the home network.

If your printer is not connected to your network, you need to reconnect the printer to your network. From the Home screen, touch the Wireless icon, touch Settings, touch Wireless Setup Wizard, and then follow the steps on the screen to connect the printer.

- **Security software might be causing problems.** Security software installed on your computer is designed to protect your computer against threats that can come from outside your home network. A security software suite can contain different types of software such as an anti-virus, anti-spyware, firewall and child protection applications. Firewalls can block communication between devices connected on the home network and can cause problems when using devices like network printers and scanners. Problems that you might see include:
	- The printer cannot be found over the network when installing the printer software.
	- You suddenly cannot print to the printer even though you could the day before.
	- The printer shows that it is OFFLINE in the Printer and Faxes folder.
	- The software shows the printer status is "disconnected" even though the printer is connected to the network.
	- If you have an All-in-One, some functions work, like print, and others don't, like scan.

A quick troubleshooting technique is to disable your firewall and check if the problem goes away. Here are some basic guidelines for using security software:

- If your firewall has a setting called **trusted zone**, use it when your computer is connected to your home network.
- Keep your firewall up to date. Many security software vendors provide updates which correct known issues.
- If your firewall has a setting to **not show alert messages**, you should disable it. When installing the HP software and using the HP printer, you may see alert messages from your firewall software. You should allow any HP software which causes an alert. The alert message may provide options to allow, permit, or unblock. Also, if the alert has a remember this action or create a rule for this selection, make sure to select it. This is how the firewall learns what can be trusted on your home network.

If you still cannot connect the printer to the network, go to **[www.hp.com/go/wirelessprinting](http://www.hp.com/go/wirelessprinting)**, click **Firewall Help**. You can find more solutions there.

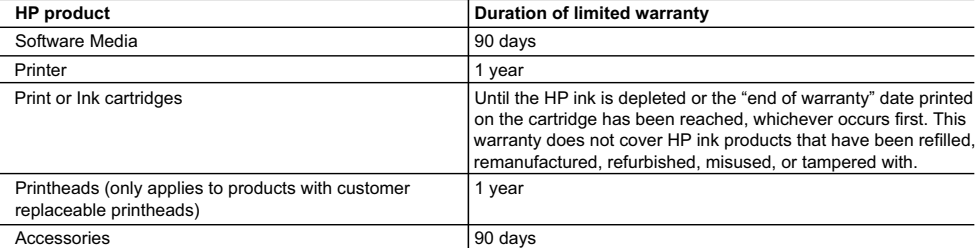

A. Extent of limited warranty

- 1. Hewlett-Packard (HP) warrants to the end-user customer that the HP products specified above will be free from defects in materials and workmanship for the duration specified above, which duration begins on the date of purchase by the customer.
- 2. For software products, HP's limited warranty applies only to a failure to execute programming instructions. HP does not warrant that the operation of any product will be interrupted or error free.
- 3. HP's limited warranty covers only those defects that arise as a result of normal use of the product, and does not cover any other problems, including those that arise as a result of:
	- a. Improper maintenance or modification;
	- b. Software, media, parts, or supplies not provided or supported by HP;
	- c. Operation outside the product's specifications;
	- d. Unauthorized modification or misuse.
- 4. For HP printer products, the use of a non-HP cartridge or a refilled cartridge does not affect either the warranty to the customer or any HP support contract with the customer. However, if printer failure or damage is attributable to the use of a non-HP or refilled ink cartridge, HP will charge its standard time and materials charges to service the printer for the particular failure or damage.
- 5. If HP receives, during the applicable warranty period, notice of a defect in any product which is covered by HP's warranty, HP shall either repair or replace the product, at HP's option.
- 6. If HP is unable to repair or replace, as applicable, a defective product which is covered by HP's warranty, HP shall, within a reasonable time after being notified of the defect, refund the purchase price for the product.
- 7. HP shall have no obligation to repair, replace, or refund until the customer returns the defective product to HP.
- 8. Any replacement product may be either new or like-new, provided that it has functionality at least equal to that of the
- product being replaced. 9. HP products may contain remanufactured parts, components, or materials equivalent to new in performance.
	- 10. HP's Limited Warranty Statement is valid in any country where the covered HP product is distributed by HP. Contracts for additional warranty services, such as on-site service, may be available from any authorized HP service facility in countries where the product is distributed by HP or by an authorized importer.
- B. Limitations of warranty

TO THE EXTENT ALLOWED BY LOCAL LAW, NEITHER HP NOR ITS THIRD PARTY SUPPLIERS MAKES ANY OTHER WARRANTY OR CONDITION OF ANY KIND, WHETHER EXPRESS OR IMPLIED WARRANTIES OR CONDITIONS OF MERCHANTABILITY, SATISFACTORY QUALITY, AND FITNESS FOR A PARTICULAR PURPOSE.

- C. Limitations of liability
	- 1. To the extent allowed by local law, the remedies provided in this Warranty Statement are the customer's sole and exclusive remedies.
	- 2. TO THE EXTENT ALLOWED BY LOCAL LAW, EXCEPT FOR THE OBLIGATIONS SPECIFICALLY SET FORTH IN THIS WARRANTY STATEMENT, IN NO EVENT SHALL HP OR ITS THIRD PARTY SUPPLIERS BE LIABLE FOR DIRECT, INDIRECT, SPECIAL, INCIDENTAL, OR CONSEQUENTIAL DAMAGES, WHETHER BASED ON CONTRACT, TORT, OR ANY OTHER LEGAL THEORY AND WHETHER ADVISED OF THE POSSIBILITY OF SUCH DAMAGES.
- D. Local law
	- 1. This Warranty Statement gives the customer specific legal rights. The customer may also have other rights which vary from state to state in the United States, from province to province in Canada, and from country to country elsewhere in the world.
	- 2. To the extent that this Warranty Statement is inconsistent with local law, this Warranty Statement shall be deemed modified to be consistent with such local law. Under such local law, certain disclaimers and limitations of this Warranty Statement may not apply to the customer. For example, some states in the United States, as well as some governments outside the United States (including provinces in Canada), may:
		- a. Preclude the disclaimers and limitations in this Warranty Statement from limiting the statutory rights of a consumer (e.g., the United Kingdom);
		- b. Otherwise restrict the ability of a manufacturer to enforce such disclaimers or limitations; or
		- c. Grant the customer additional warranty rights, specify the duration of implied warranties which the manufacturer cannot disclaim, or allow limitations on the duration of implied warranties.
	- 3. THE TERMS IN THIS WARRANTY STATEMENT, EXCEPT TO THE EXTENT LAWFULLY PERMITTED, DO NOT EXCLUDE, RESTRICT, OR MODIFY, AND ARE IN ADDITION TO, THE MANDATORY STATUTORY RIGHTS APPLICABLE TO THE SALE OF THE HP PRODUCTS TO SUCH CUSTOMERS.

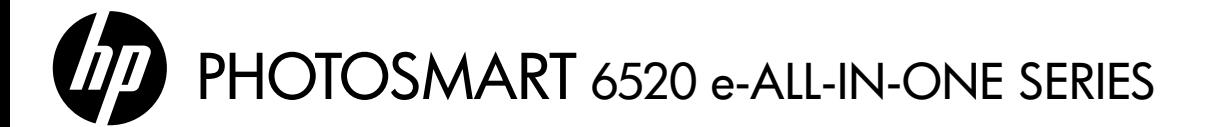

### 設定

折箱後,請開啓印表機電源 (參閱設定說明),然後遵照印表機畫面上的指示和動畫完成印表機設定。

## 電子版說明

安裝印表機軟體期間,將自動安裝電子版說明。電子版說明包含印表機功能和疑難排解指示,以及線上內容 的額外連結。另外還提供印表機規格、法律注意事項、環保資訊、法規及支援資訊。 Windows: 安裝軟體後,按一下**開始 > 所有程式 > HP > HP Photosmart 6520 series > 說明**。

Mac: 在軟體安裝期間,於顯示建議的軟體書面上,選取 HP 建議的軟體,然後完成軟體安裝程序。

- Mac OS X v10.6: 從說明中選擇 Mac 說明。在說明檢視器中,按住首頁按鈕,然後選擇對應您裝置的 說明。
- Mac OS X v10.7:從說明中選擇說明中心,按一下所有應用程式的說明,然後選擇適用於您裝置的說明。

若要查找「歐盟法規通告」聲明與合規資訊,請前往電子說明,按一下**附錄 > 技術資訊 > 法規** 通告 > **歐盟法規通告**。本印表機的「符合性聲明」可在下列網址找到:<u>[www.hp.eu/certificates](http://www.hp.eu/certificates)</u>。

### 讀我檔案

「讀我檔案」包含 HP 支援的連絡資訊、作業系統需求,以及您印表機資訊的最新更新。

Windows:插入軟體 CD。在軟體 CD 上找到 ReadMe.chm。按一下 ReadMe.chm 將其開啓,然後選取您所用 語言版本的讀我檔案。

 $\sf Mac$  : 插入軟體 CD,然後連按兩下位於軟體 CD 頂層的 Read Me 資料夾。

沒有 CD/DVD 光碟機嗎? 對於沒有 CD/DVD 光碟機的電腦,請前往 <www.hp.com/support> 下載並安裝軟體。

請前往 <www.register.hp.com> 註冊, 以取得更快速的服務和支援警示。

註冊印表機

## 墨水使用

墨匣中的墨水用於列印過程的多個方面,包括初始化過程 (準備用於列印之印表機和墨匣) 以及列印頭維護過程 (可以保持列印噴嘴清潔,保證墨水流動順暢)。此外,使用過後有些墨水還會殘留在墨匣中。如需詳細資訊, 請前往:<www.hp.com/go/inkusage>。

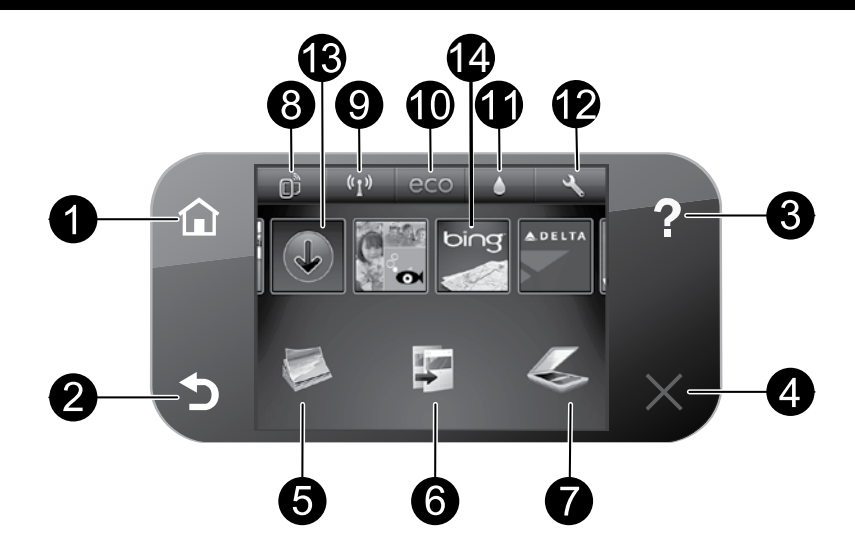

## 控制台按鈕:

繁 體 中 文

- 1. 首頁: 返回首頁書面。
- 2. 上一頁:返回上一個書面。
- 3. 說明: 在首頁畫面中,顯示所有的「說明」 主題。在其他畫面中,顯示該畫面的「說明」。
- 4. 取消:停止目前操作。
- 5. 相片: 直接從記憶卡列印各種尺寸和紙張的相片。 將記憶卡插入記憶卡插槽。觸碰**檢視與列印**,選取 列印類型,然後瀏覽並列印相片。使用**編輯**功能表 來編輯相片(旋轉、裁剪、修正)或變更相片效果 (新增框架與色彩效果、調整亮度)。
- 6. 影印: 淮行單面或雙面彩色或黑白影印。觸碰 設定按鈕變更頁面設定 (大小、類型、調整大小、 邊界) 及影像品質 (變亮/變暗、增強)。
- 7. 掃描:觸碰電子郵件、記憶卡或電腦以選取 目的地。您還可以從電腦軟體啟動掃描,可提供 更多進階功能。
- 8. ePrint 圖示:顯示印表機的電子郵件地址、ePrint 狀態及 ePrint 功能。您可以變更 ePrint 設定或列印 資訊頁。
- 9. 無線圖示:顯示無線狀態、IP 位址、網路名稱、 硬體位址 (MAC) 及 Wireless Direct 狀態。您可以 變更無線設定,或列印無線測試報告,以協助 診斷網路連線問題。
- 10. eco 圖示: 您可設定畫面亮度、雙面影印、睡眠 模式以及自動關閉電源,以節省能源。
- 11. 墨水圖示:顯示墨水匣的估計墨水存量。
- 12. 設定圖示: 您可以從偏好設定功能表變更語言、 國家/地區或其他設定,並使用工具執行維護功能。
- 13. 更多資料: 如果已啓用「Web 服務」, 則可前往 網際網路下載更多應用程式。
- 14. 應用程式:提供快速又簡單的方法從網路上存取 和列印資訊,例如:地圖、彩色頁、謎題等等。

# 匿名使用情況資訊儲存

本印表機使用的 HP 墨水匣內含記憶體晶片,可協助裝置運作。此記憶體晶片也會收集有限的匿名印表機 使用情況資訊組。這些資訊可能會用來改善 HP 未來的印表機。如需停用使用情況資訊收集的詳細資訊與 指示,請前往電子版說明,按一下附錄 > 技術資訊 > 墨匣晶片資訊。

# 設定和疑難排解

# 如果您無法列印...

檢查並解決錯誤訊息。如果您仍然無法列印,請依序嘗試下列動作:

# Windows Mac **Mac 2019 Mac 2019 Mac**

### 確定 HP Photosmart 已經設定為預設印表機, 且並非離線狀態。

若要執行:

- 1. 在 Windows 工作列上,按一下**開始**。
- 2. 然後按一下:
	- 裝置和印表機 (Windows 7®)
	- 印表機 (Windows Vista®)
	- 控制台,然後按一下印表機和傳真 (Windows XP®)

查看印表機旁邊的圓圈中是否有一個核取記號。 如果沒有,請用滑鼠右鍵按一下印表機圖示,然後 從功能表中選取**設定為預設印表機**。

若要檢查印表機是否未離線,請用滑鼠右鍵 按一下印表機圖示,並確保未選取離線使用印表 機與暫停列印。

### 如果 HP 印表機軟體安裝失敗:

- 1. 從電腦的 CD 光碟機中取出 CD,接著斷開印表 機與電腦間的連接。
- 2. 重新啟動電腦。
- 3. 暫時停用所有軟體防火牆,並關閉所有防毒軟體。
- 4. 將印表機軟體 CD 插入電腦 CD 光碟機,然後 依照螢幕上的指示安裝印表機軟體。在提示您 連接 USB 纜線之前請不要這樣做。
- 5. 安裝完成之後,請重新啓動電腦,以及您已停用 或關閉的任何安全性軟體。

檢查列印佇列:

- 1. 在系統偏好設定中,按一下:
	- 列印和傳真 (Mac OS X v 10.6)
	- 列印和掃描 (Mac OS X v 10.7)
- 2. 按一下開啓列印佇列按鈕。
- 3. 按一下列印工作以選取它。
- 4. 利用下列按鈕來管理列印工作:
	- 刪除:取消選取的列印工作。
	- 繼續:繼續進行暫停的列印工作。
	- 如果您已進行變更,現在請嘗試再次列印。

### 重新啟動並重設:

- 1. 重新啟動電腦。
- 2. 重設印表機:
	- a. 關閉印表機,並拔掉電源線。
	- b. 稍候片刻,再插回電源線,然後開啓印表機。

### 如果仍無法列印,請解除安裝 HP 印表機軟體後再 重新安裝。

解除安裝軟體:

- 1. 斷開印表機與電腦間的連接。
- 2. 開啟應用程式:Hewlett-Packard 資料夾。
- 3. 連按兩下 HP Uninstaller (HP 安裝程式)。依照 螢幕上的指示進行操作。

安裝軟體:

- 1. 將 CD 插入電腦的 CD 光碟機。
- 2. 在桌面上開啓 CD,然後連按兩下 HP Installer (HP 安裝程式)。
- 3. 依照螢幕上的指示進行操作。

### 電力規格

CQ191-60017

- 輸入電壓:100-240 Vac (+/- 10%)
- 輸入頻率:50/60 Hz (+/- 3 Hz)

CQ191-60018

- 輸入電壓:200-240 Vac (+/- 10%)
- 輸入頻率:50/60 Hz (+/- 3 Hz)

注意:僅將此印表機與 HP 提供的電源線搭配使用。HP 建議您將印表機直接插到牆壁插座。

# 將 USB 連線變更為無線網路連線

如果您最初使用 USB 連線將印表機連接至電腦,則可以透過執行下列步驟將連線切換為無線網路連線。

### Windows Mac **Mac**

### 從 USB 連線變更為無線連線:

- 1. 從您的電腦中,按一下**開始 > 所有程式 > HP >** HP Photosmart 6520 series > 印表機設定和軟體。
- 2. 按一下**將 USB 連線的印表機轉換為無線**。保持 USB 纜線連接,直到出現中斷連接提示。
- 3. 遵照螢幕上的指示執行。

- 從 USB 連線變更為無線連線:
- 1. 從您印表機的控制台,觸碰無線按鈕。
- 2. 觸碰無線設定精靈。
- 3. 依照無線設定精靈中的步驟連接印表機。
- 4. 在應用程式 /Hewlett-Packard/ 裝置公用程式中 使用 HP 設定小幫手,將此印表機的連線變更為 無線。

繁 體 中 文

# 與多台電腦共用印表機

如果您已將印表機連線到無線網路並希望與運線到相同網路的其他電腦共用印表機,您需要在其他電腦上安裝 印表機軟體。在軟體安裝期間,在系統提示時選取**無線**連線,然後依照螢幕上的指示完成安裝印表機軟體。

# 不使用路由器,以無線方式連線至印表機

HP Wireless Direct 可讓您的 Wi-Fi 裝置 (例如:電腦或 Smartphone) 透過無線方式從啓用 Wi-Fi 的裝置直接 列印至印表機,而不使用無線路由器。設定及使用 Wireless Direct:

- 1. 從您印表機的控制台,觸碰無線圖示。
- 2. 觸碰設定。
- 3. 觸碰 Wireless Direct,觸碰開啓 (無安全性) 或開啓 (具有安全性)。

註:如果您開啓安全性,則僅具有密碼的使用者才能以無線方式列印到印表機。如果您關閉安全性, 則印表機 Wi-Fi 範圍內任何有 Wi-Fi 裝置的人都可以連線到印表機。HP 建議您針對 Wireless Direct 開啟安全性。

- 4. 觸碰顯示名稱以顯示 Wireless Direct 名稱。
- 5. 如果您已開啓 Wireless Direct 安全性, 觸碰**顯示密碼**以顯示 Wireless Direct 密碼。
- 6. 從無線電腦或行動裝置,開啟 Wi-Fi 無線通訊,搜尋 Wireless Direct 名稱 (例如:HP-Print-xx-Photosmart-6520) 並連線到 Wireless Direct。然後按照平時的操作,從電腦或行動裝置進行列印。 如果您已開啓 Wireless Direct 安全性,請在提示時輸入 Wireless Direct 密碼。

註:

- 如果要從行動裝置進行列印,行動裝置需要具有列印應用程式。
- 如果要從電腦列印,則需要安裝印表機軟體。在軟體安裝期間,於顯示連線類型的畫面上, 選取無線,並在清單中出現您的印表機時加以選取,然後完成軟體安裝程序。
- 即使印表機也連線至無線家用網路,Wireless Direct 連線仍然可用。
- 您無法透過 Wireless Direct 連線存取網際網路。
- Wireless Direct 連線一次最多可支援五個用戶端。

如果無法將印表機連線到網路...

- 從無線列印中心取得說明: HP 無線列印中心網站 (<www.hp.com/go/wirelessprinting>) 是將家用網路和 HP 印表機設定用於無線列印的線上參考指南。在此網站上,您將找到所需資訊,協助您準備無線網路、 設定或重新設定印表機及疑難排解您的設定 (包括使用 Windows Network Diagnostic Utility (Windows 網路診斷公用程式))。
- 確認您的印表機無線通訊已開啓。從首頁畫面中,觸碰無線圖示,如果顯示無線關閉,請觸碰開啓。
- 確認您的印表機是否在網路中。若要執行:
	- 1. 在「首頁」畫面觸碰無線圖示。
	- 2. 觸碰設定,觸碰並垂直拖曳手指捲動選項,然後觸碰**列印無線測試報告**。
	- 3. 即會自動列印無線測試報告。
		- 檢查報告頂端,以瞭解測試期間是否有任何項目失敗。
		- 查看所執行的所有測試的「診斷結果」部分,瞭解印表機是否通過這些測試。
		- 從「目前設定」部分中找到印表機目前設定用於連線的網路名稱 (SSID)。

註:您的電腦可能連線到虛擬私有網路 (VPN)。繼續安裝前請先暫時停用 VPN。連線到 VPN 就像是在 不同的網路上連線一樣;您需要中斷 VPN 的連線,以透過家用網路存取印表機。

若您的印表機尚未連線到網路,請重新將印表機連線至網路。從首頁畫面中,依序觸碰**無線**圖示、 設定、無線設定精靈,然後依照畫面上的步驟完成印表機連線。

• 安全性軟體可能導致問題。安裝在您電腦上的安全性軟體是設計用來保護您的電腦,以防範來自您家用 網路外部的威脅。安全性軟體套件可能包含不同類型的軟體,例如防毒、反間諜軟體、防火牆和兒童保護 應用程式。防火牆可能會封鎖連線至家用網路的裝置間的通訊,且可能會在使用網路印表機和掃描器等 裝置時造成問題。

可能遇到的問題包括:

- 安裝印表機軟體時無法透過網路找到印表機。
- 前一天明明還可以列印,但印表機突然就無法列印了。
- 印表機在「印表機和傳真」資料夾中顯示「離線」。
- 即使印表機已連線至網絡,軟體仍顯示印表機狀態為「已中斷連線」。
- 如果您擁有 All-in-One,則一些功能 (如列印) 可正常運作,而其他功能 (如掃描) 則異常。

其中一個快速疑難排解技巧就是停用防火牆,然後查看問題是否已消失。使用安全性軟體的一些基本 指導方針如下:

- 如果您的防火牆具有稱為**受信任區域**的設定,請在您的電腦連線到家用網路時使用該設定。
- 使您的防火牆保持最新狀態。許多安全性軟體廠商會提供修正已知問題的更新。
- 如果您的防火牆具有**不顯示警示訊息**的設定,應該將其停用。安裝 HP 軟體及使用 HP 印表機時, 您可能會看到來自防火牆軟體的警示訊息。您應該允許導致出現警示的任何 HP 軟體。警示訊息 可能會提供**允許、許可**或**解除封鎖**的選項。此外,如果警示具有**記住此動作或為此建立規則的選項**, 請確認並選取它。此方式可讓防火牆瞭解您的家用網路上可信任的內容。

如果您仍無法將印表機連線到網路,請前往 <www.hp.com/go/wirelessprinting>,按一下防火牆說明。 您可從該處找到更多解決方案。

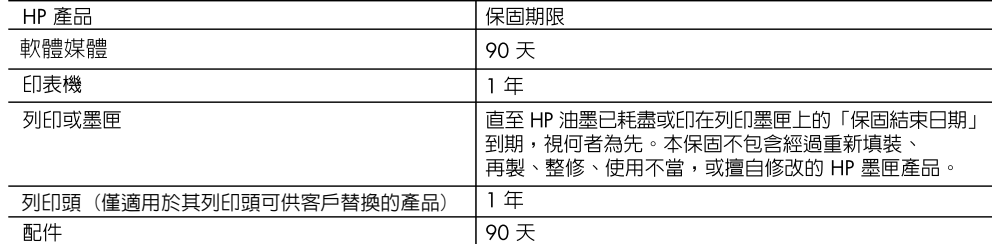

- A. 有限保固範圍
	- 1. Hewlett-Packard (HP) 向您 (最終使用者) 保證,白購買之日起到上述指定期限内,以上指定的 HP 產品無材 料及製造的瑕疵;保固期限自客戶購買產品之日起生效。
	- 2. 對於軟體產品,HP 的有限保固僅適用於無法執行其程式指令的狀況。HP 並不保證任何產品工作時都不會 中斷或無誤。
	- 3. HP 的有限保固僅涵蓋因正常使用產品而發生的瑕疵,而不適用於由其他情況發生的瑕疵,包括下列任何一 種情況:
		- a. 不適當的維護或修改;
		- b. 使用非 HP 提供或支援的軟體、媒體、零件或耗材;
		- c. 違反產品規範的操作;
		- d. 未經授權的修改和誤用。
	- 4. 對於 HP 印表機產品,使用非 HP 列印墨匣或重新填裝的列印墨匣不會影響對客戶的保固或任何 HP 與客戶 之間的支援合約。然而,如果印表機因為使用非 HP 列印墨匣或重新填裝的列印墨匣出問題或受損,HP 會 針對該項問題或損壞維修所耗的時間和材料,收取標準的費用。
	- 5. 如果 HP 在有效的保固期限内,收到 HP 保固範圍内任何產品瑕疵的通知,HP 可以選擇修理或更換有瑕疵 的產品。
	- 6. 如果 HP 不能修理或更換在 HP 保固範圍内的有瑕疵產品, HP 將在接到通知後於合理的時間内, 退還購買 產品的全款。
	- 7. 未收到客戶的瑕疵產品前,HP 沒有義務進行修理、更換或退款。
	- 8. 更換品可能是新產品或者相當於新的產品,只要在功能性上至少相當於被更換的產品即可。
	- 9. HP 產品可能包含性能上相當於新零件的再製零件、元件或材料。
	- 10. HP 的有限保固,在任何具有 HP 產品經銷的國家/地區都有效。其他保固服務 (如現場實地服務) 合約,可 與 HP 授權服務機構簽訂,這些機構分布在由 HP 或授權進口商銷售的 HP 產品的國家/地區。
- B. 保固限制

在當地法律許可的範圍内,對於 HP 的產品,HP 及其協力廠商都不會明示或暗示地提供其他保證或任何條 件,並對於產品適售性、品質滿意度以及針對特定用途的適用性之暗示保證或條件,特別不予擔保。

- C. 責任限制
	- 1. 在當地法律許可的範圍内,本保固聲明中提供的補償是客戶可獲得的唯一補償。
	- 2. 在當地法律許可的範圍内,除了本保固聲明中明確提出的義務之外,不論是否基於合約、侵權、或其他法 律理論,也不論是否已告知損害的可能性,HP 及其協力廠商都不會對直接、間接、特殊、意外或者因果性 的傷害負責。
- D. 當地法律
	- 1. 本保固聲明賦予客戶特定的法律權利。客戶也可能有其他權利,這種權利在美國因州而異,在加拿大因省 而異,在世界各地則因國家或地區而異。
	- 2. 若本保固聲明與當地法律不一致,以當地法律為準。在此情況下,本保固聲明的某些冤責和限制條款可能不 適用於客戶。例如,美國的某些州以及美國以外的某些政府 (包括加拿大的某些省),可能會: a. 排除本保固聲明中的無擔保聲明和限制條款,以冤限制客戶的法定權利 (例如英國);
		- b. 限制製造商實施這些免責或限制條款的能力; 或者
		- c. 賦予客戶其他保固權利,指定製造商不能聲明冤責的暗示保固期限,或者不允許對暗示的保固期限進行 限制。
	- 3. 除了法律許可的範圍外,本保固聲明中的條款,不得排除、限制或修改對客戶銷售 HP 產品的強制性法定 權利,而是對這些權利的補充。